# 「e-Tax を活用した確定申告書の作成方法」

「マイナンバーの記載が必要になりました]

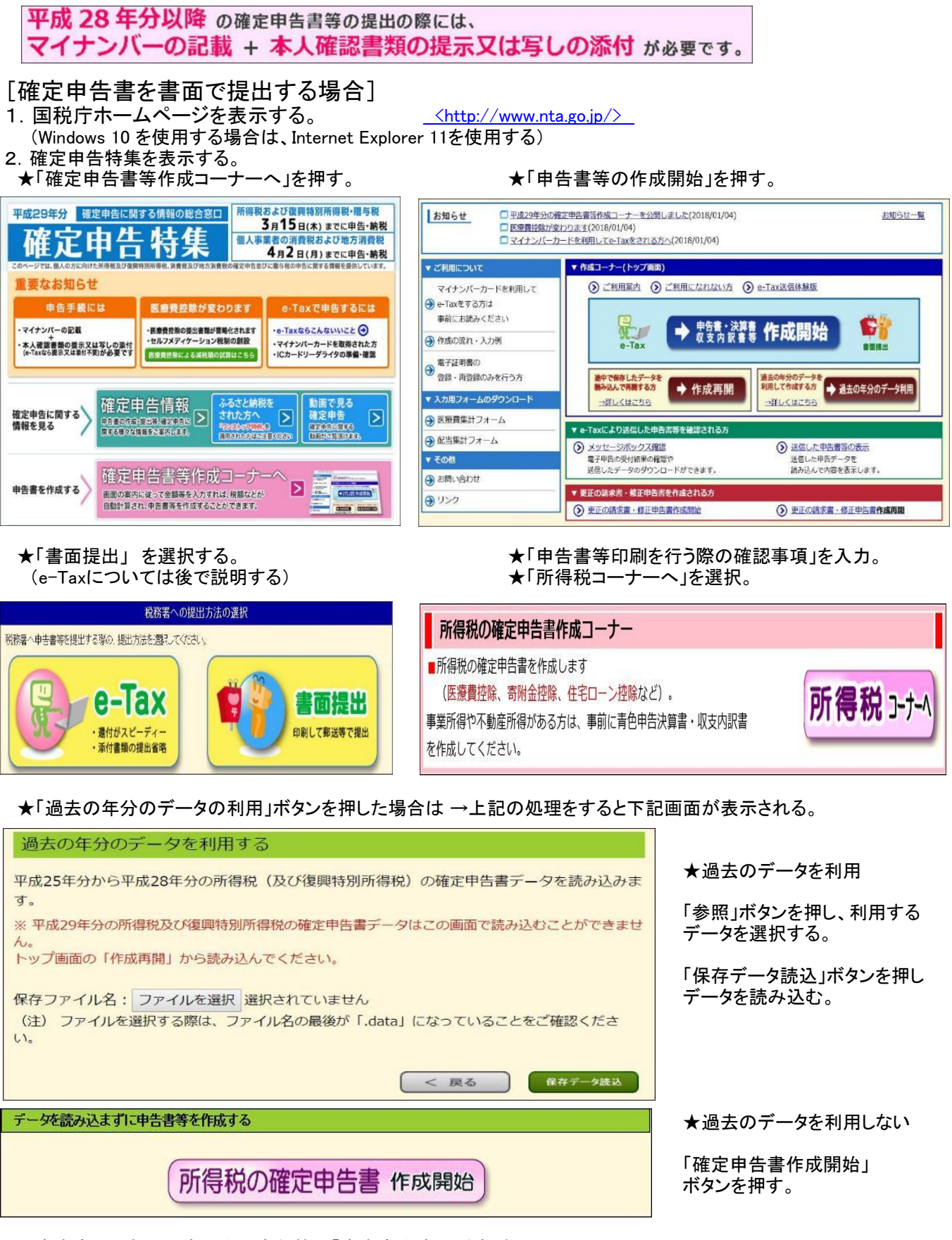

★申告書の選択 : 真ん中の赤色枠の「申告書作成へ」を押す。

★「申告書の作成を始める前に」を入力。

●「申告書の様式をイメージした入力画面で申告書を作成する」にチェックする。

### 3.確定申告書の入力 (下線の有る項目には入力画面があります)

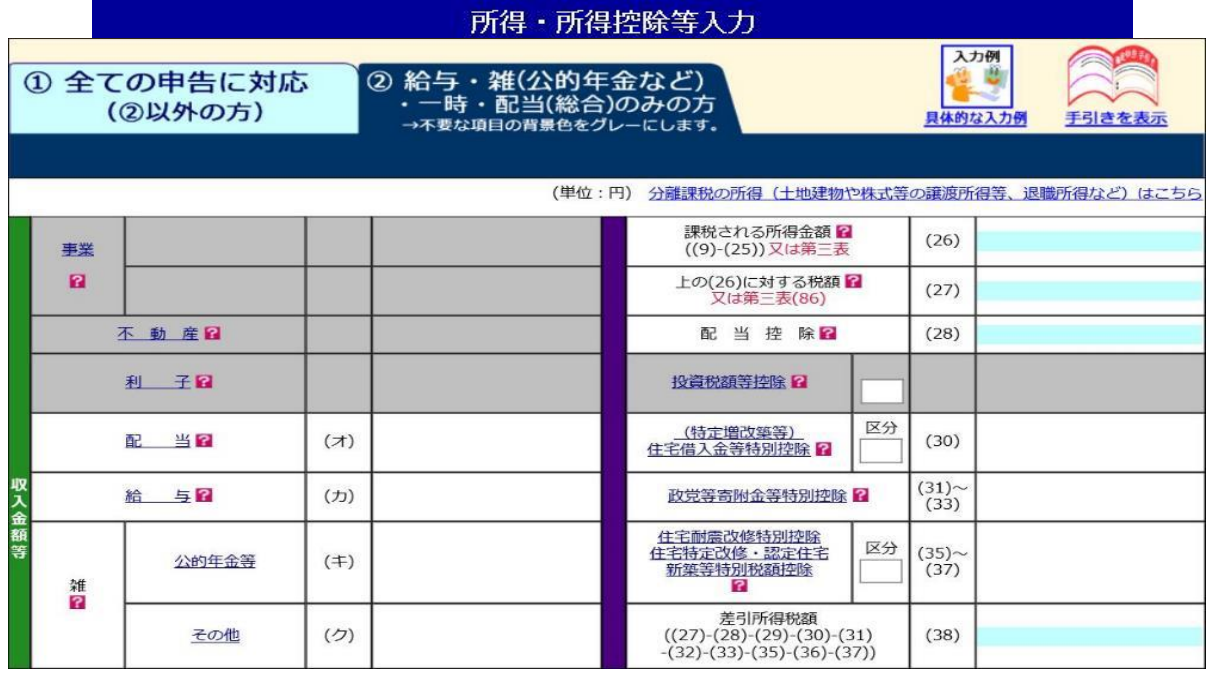

#### ★給与所得入力画面

★雑所得(公的年金等)入力画面ーーー>「厚生労働省を表示」ボタンを押すと所在地、名称が表示される。

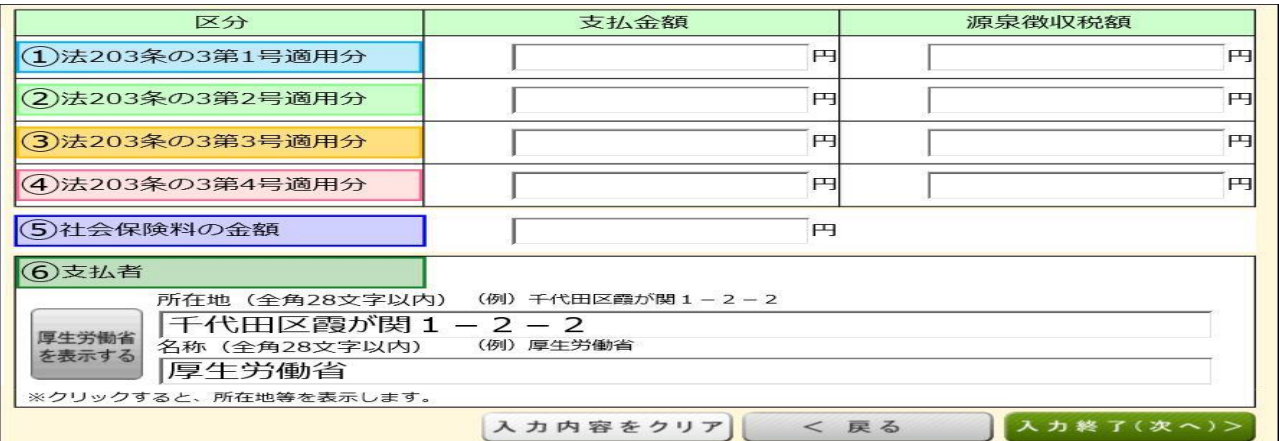

★雑所得(公的年金等)「厚生労働省以外」は「もう1件入力する」ボタンを押し、金額、支払者を入力する。<br>★雑所得(その他)入力画面 → ★雑所得(その他)必要経費入力画面

★雑所得(その他)必要経費入力画面

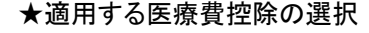

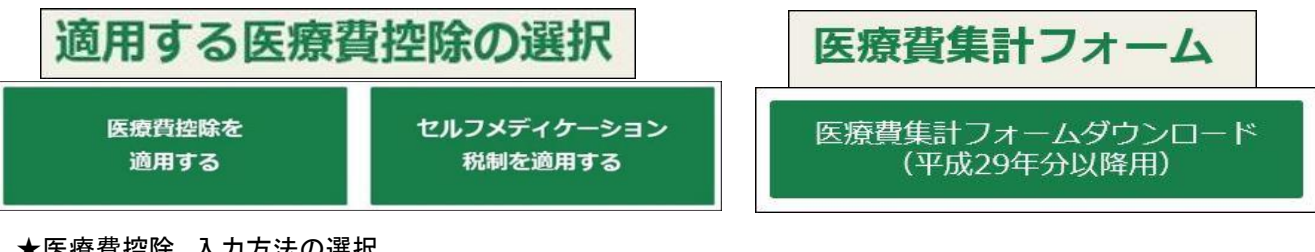

★医療費控除 人力万法の選択

 $\mathbb{F}$ 

〇医療費の領収書から入力する 〇医療費の合計額のみ入力する(別途作成した明細書を提出) 〇医療費集計フォームを読み込む 〇医療費通知(「医療費のお知らせ」など)を利用して入力する

★医療費集計フォーム (ダウンロードしたExcel表) → Ver.21 から Ver.30 に変更された。

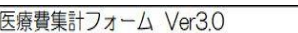

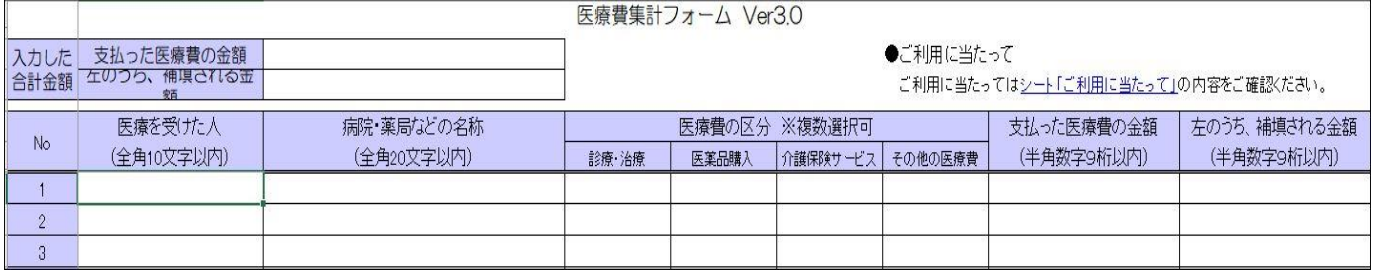

### ★社会保険料入力画面

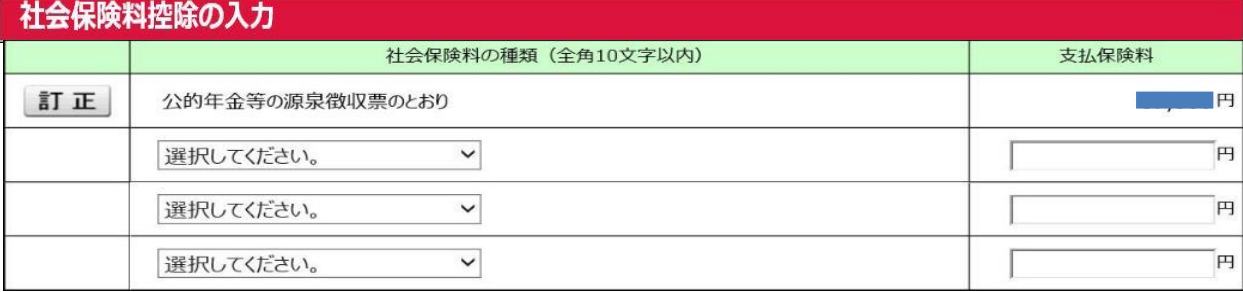

#### ★生命保険料入力画面 ★配偶者控除入力画面 ★扶養控除入力画面 他 ★確定申告書画面 (入力結果が表示される)

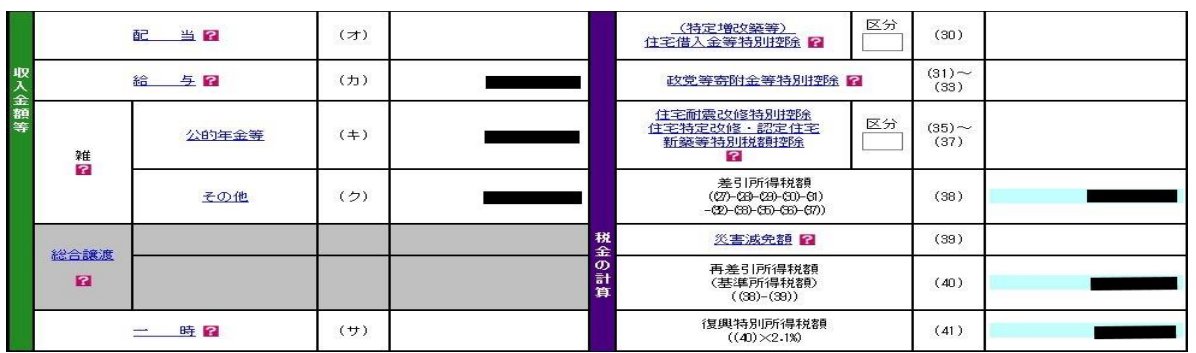

#### 4.確定申告書の印刷

★住民税等入力画面 ★住所·氏名等入力画面 ★マイナンバー入力画面

マイナンバーの入力 以下に表示された方のマイナンバーを入力し、入力が終了したら、「申告書等作成終了(次へ>)」をクリックしてください。<br>マイナンバーがお分かりにならない場合は、「申告書等作成終了(次へ>)」をクリックし、表示されるメッセージをご確認ください。 氏名 続柄 生年月日 マイナンバー[各半角数字4桁] No. .... .... .... 昭和国年国月富日 河道 本人  $\overline{1}$  $\overline{2}$ 河 配偶者 昭和■年■月■日 0000 0000 0000

#### ★申告書等印刷画面 : 所得の内訳書(提出用と控用)が増えた。

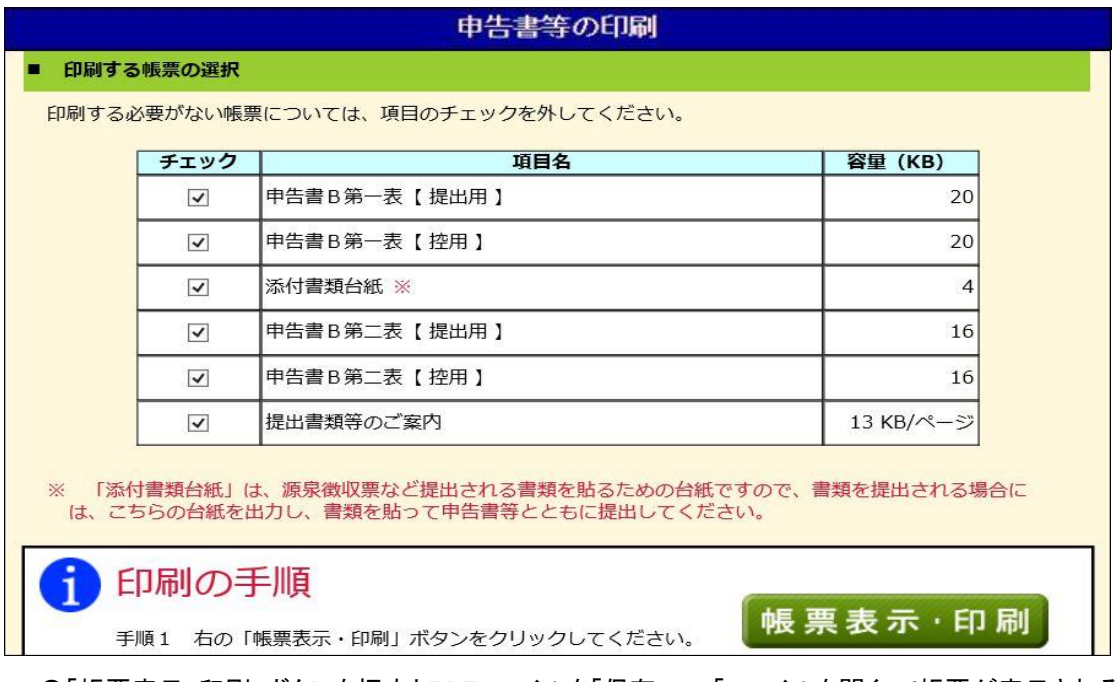

 ●「帳票表示・印刷」ボタンを押すとPDFファイルを「保存」 → 「ファイルを開く」で帳票が表示される。 → PDFファイルを印刷する。 (ファイル名は「h29syotoku.pdf」です。)

★印刷画面の表示--->印刷指示 : 「ファイル」→「印刷」→「印刷」

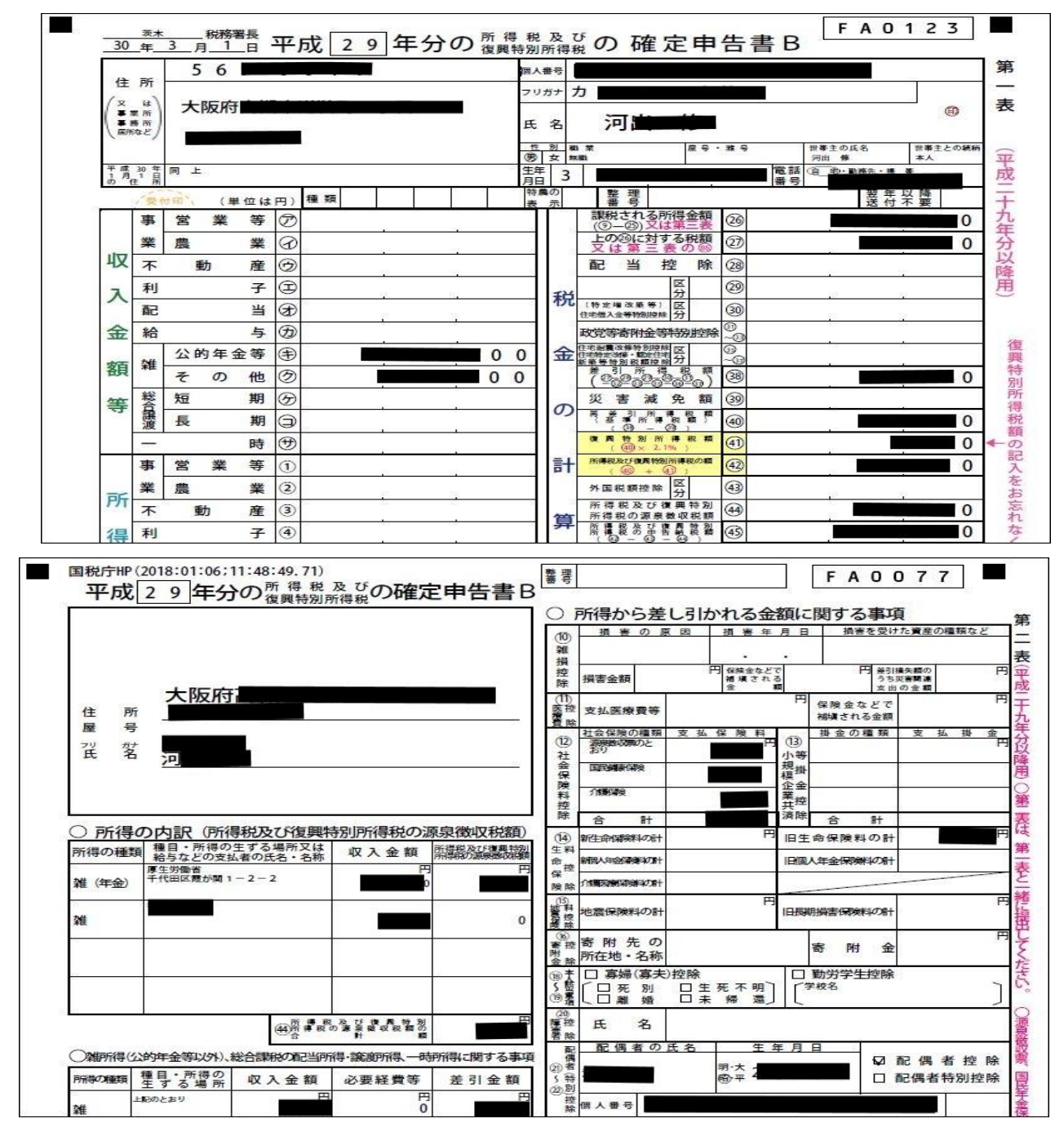

#### ★確定申告書データの保存

「入力データの保存」ボタンを押す → 「入力したデータをダウンロードする」ボタンを押す → 「保存」ボタンを押す。 (以上で、「ダウンロード」フォルダに「29年所得申告データ.data」が保存される)

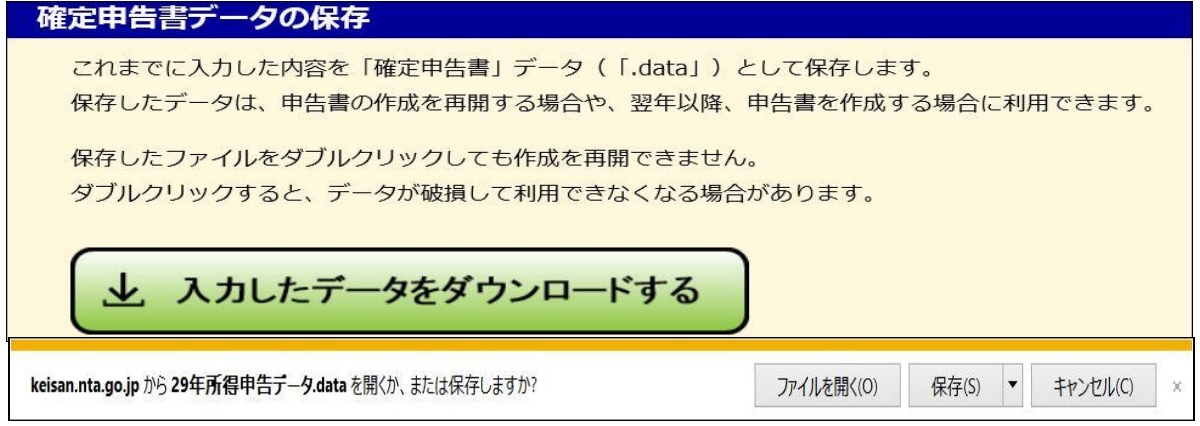

- 1.利用環境の確認
	- ●OS、ブラウザ、PDF閲覧ソフト
	- ●平成29年分事前準備セットアップが行われていない場合は以下の処理を行う。

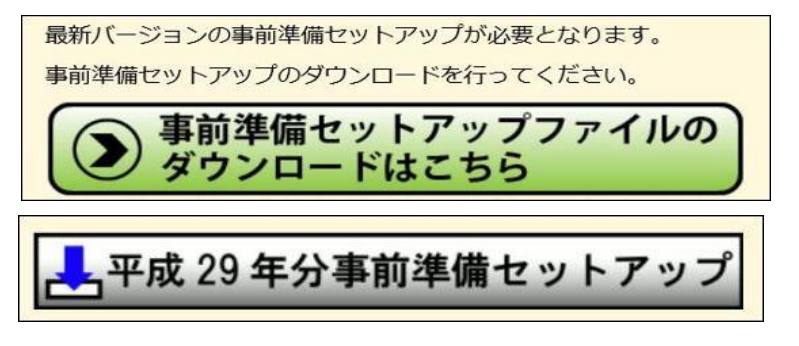

- ★「事前準備セットアップファイルのダウンロードはこちら」ボタンを押し、ソフトのダウンロードを行う。 ・ jizen\_setup.exe
- ★「平成29年分事前準備セットアップ」ボタンを押し、事前準備ソフトをインストールする。
	- (1)信頼済みサイトの登録
	- (2)ポップアップブロックの許可サイトの登録
	- (3)ルート証明書のインストール
	- (4)公的個人認証サービス利用者クライアントソフトのインストール
	- (5)署名送信モジュールのインストール

2.利用者識別番号の取得

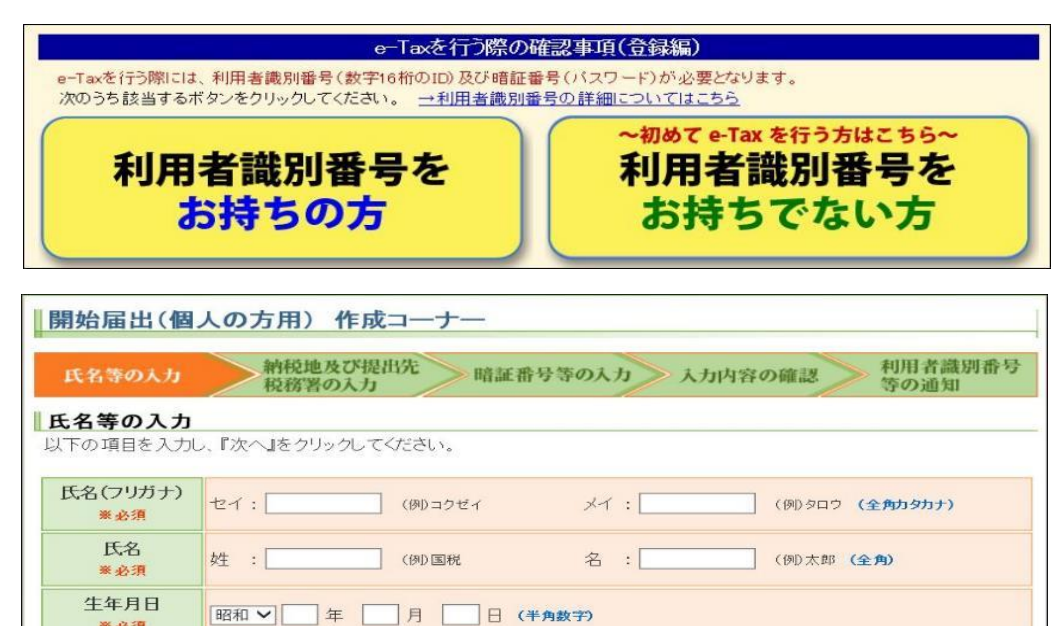

※ 必須 ●「利用者識別番号等の通知」は、印刷して大切に保存しましょう。

3.電子証明書の取得

※必須 性別

電話番号 職業(事業内容)

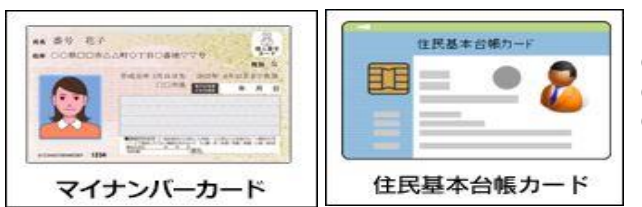

- 4.ICカードリーダライタの購入
- 5.ソフトウェアのインストール・設定
- (1)ICカードリーダライタのドライバのインストール

 $\overline{\phantom{0}}$ 

●「電子証明書」が組み込まれているカードが必要 ●電子証明書が有効期限切れの場合は、再登録が必要 ●マイナンバーカードを初めて使う場合は、再登録が必要

(全角)

# [確定申告書を e-Tax で送信する場合]

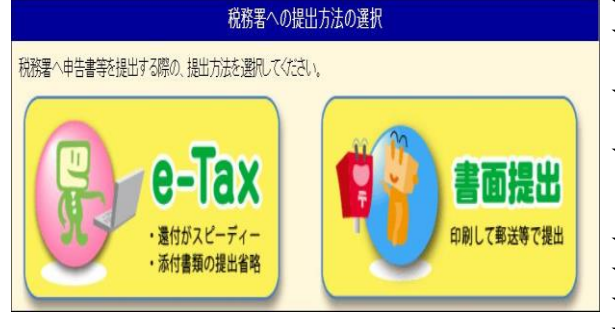

- 1.「e-Tax」を選択する。 ★「e-Tax を行う際の確認事項」を入力。
	- ★「利用者識別番号(数字16桁)をお持ちの方」を選択。
	- ★「利用者識別番号」、「暗証番号」を入力し、 「情報検索」ボタンを押す。
	- ★「検索完了」画面が表示されるので、 「OK」ボタンを押す。
	- ★「情報検索結果の確認(1/2)」画面が表示されるので、 「次へ」ボタンを押す。「情報検索結果の確認(2/2)」画面 が表示されるので、「確認完了(次へ)」ボタンを押す。
	- ★「所得税コーナーへ」を選択。
	- ★真ん中の赤色「作成開始」を選択。
	- ★申告書の選択
- ★「申告書の作成を始める前に」を入力。 ●「所得、所得控除等の入力フォームについて」中の 2.確定申告書の入力 「以前の入力画面で申告書を作成する」にチェックする。
- ●書面で提出の場合と同じ。 3.確定申告書の送信準備
- 

٠ ä

★住民税等入力画面 ★送信準備(送信前の申告内容確認)画面 ★住所・氏名等入力画面 ★マイナンバー入力画面

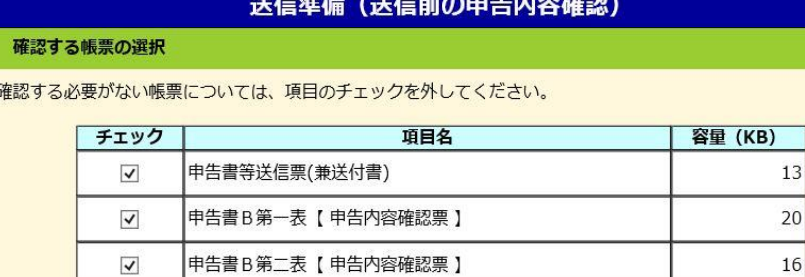

- ●「送信前の申告内容確認」 ボタンを押すと、申告書内容 が表示される。
- ●「入力データを保存する」 ボタンを押し、入力データを 保存する。
- ●「次へ」ボタンを押す。

# ★送信準備(利用者識別番号の入力)画面

「数字16桁の利用者識別番号」が表示されるので、確認する。

# 4.確定申告書の送信

★申告書等送信画面

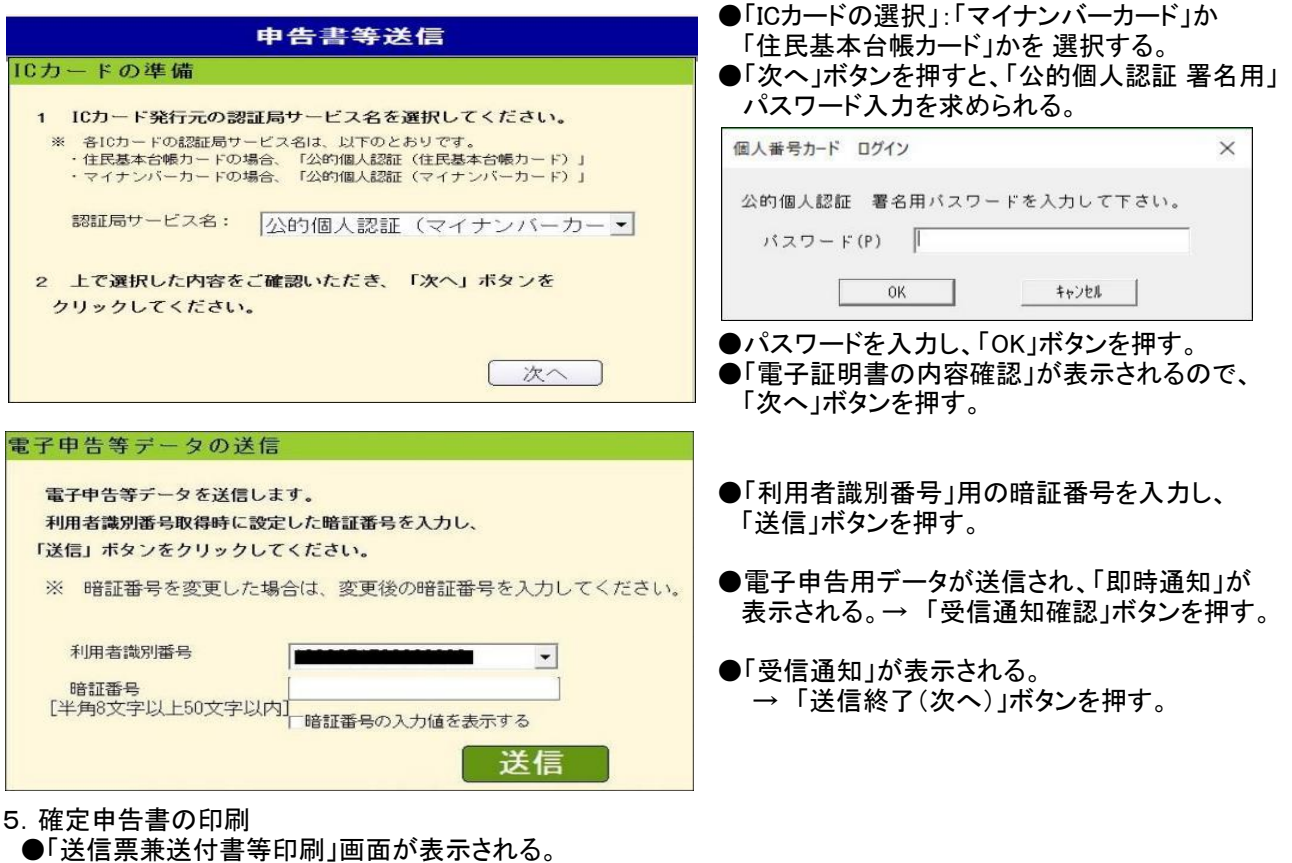

- ●「帳票表示・印刷」ボタンを押すとPDFファイルを「保存」 → 「ファイルを開く」で帳票が表示される。
	- → PDFファイルを印刷する。 (ファイル名は 「h29syotoku.pdf」です。)